### **Geospatial Systems Web GIS Quick Start Guide**

#### Toolbar Tabs:

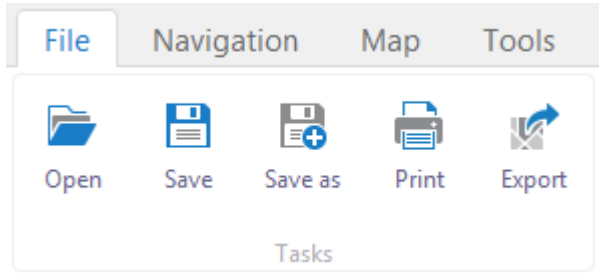

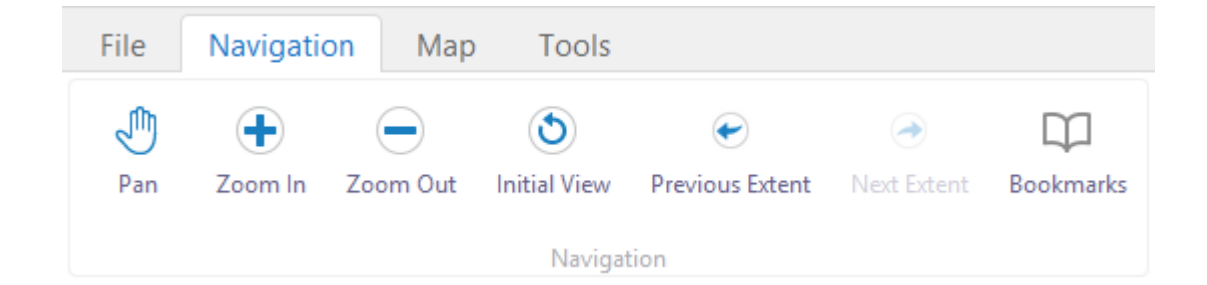

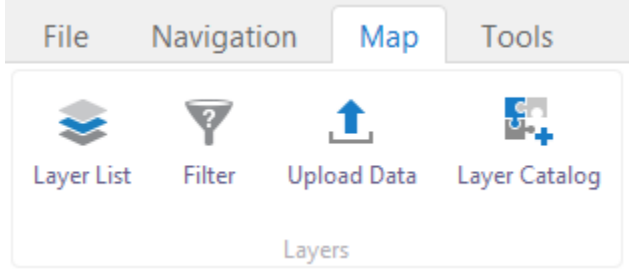

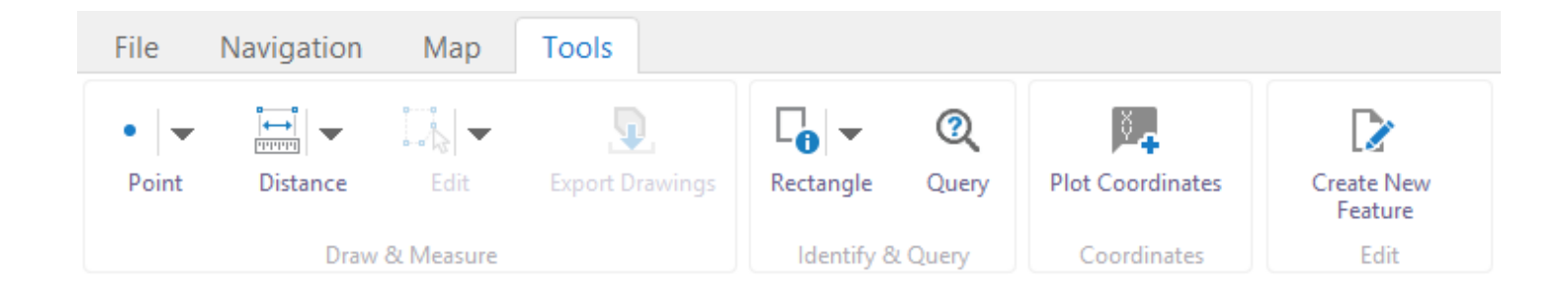

#### Open a Previously Saved Project:

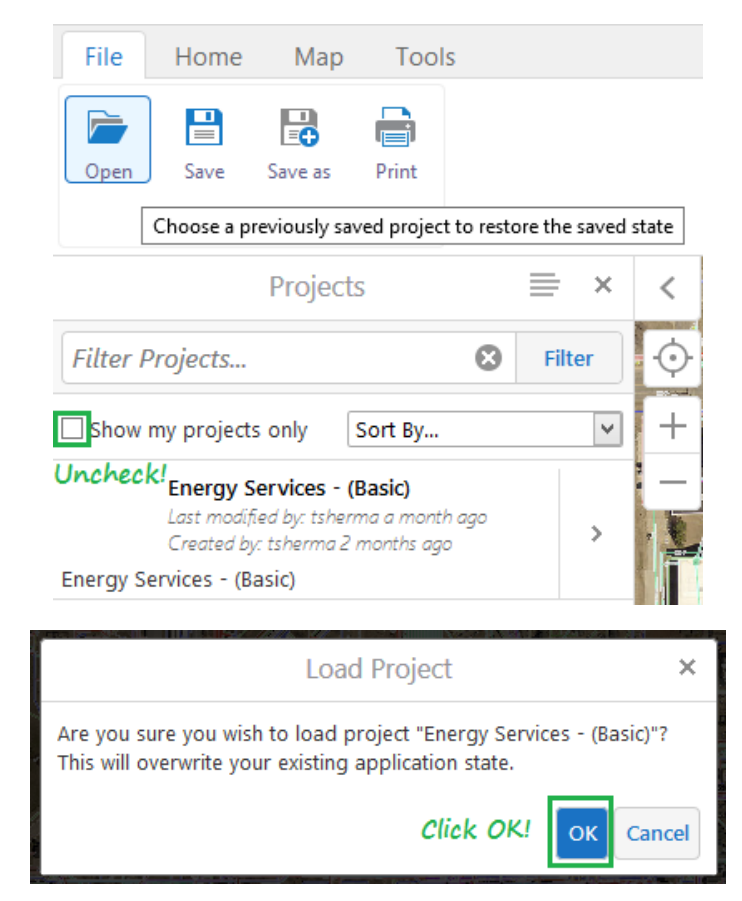

#### Save and Share Project:

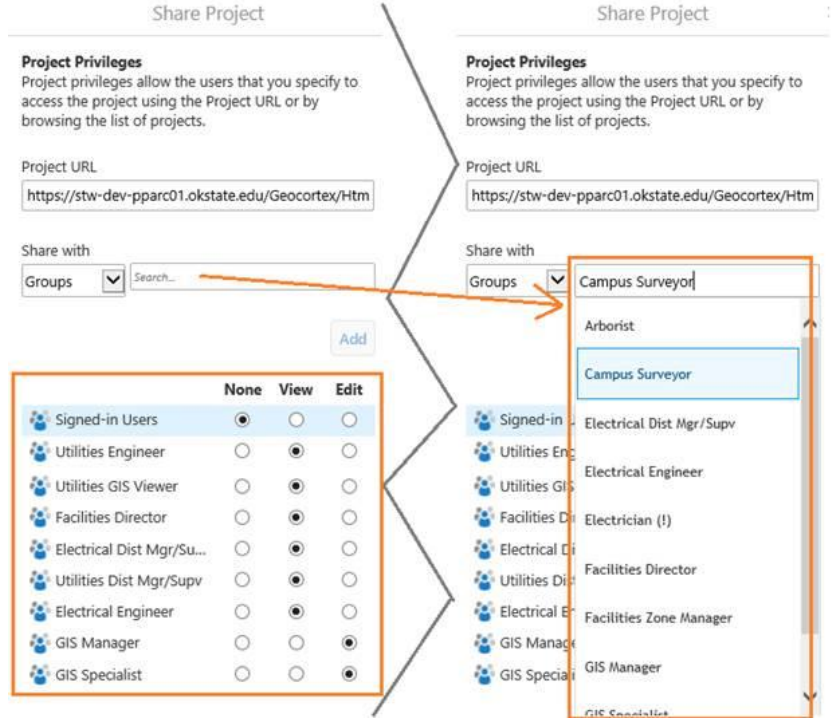

#### Preliminary Web GIS Groups:

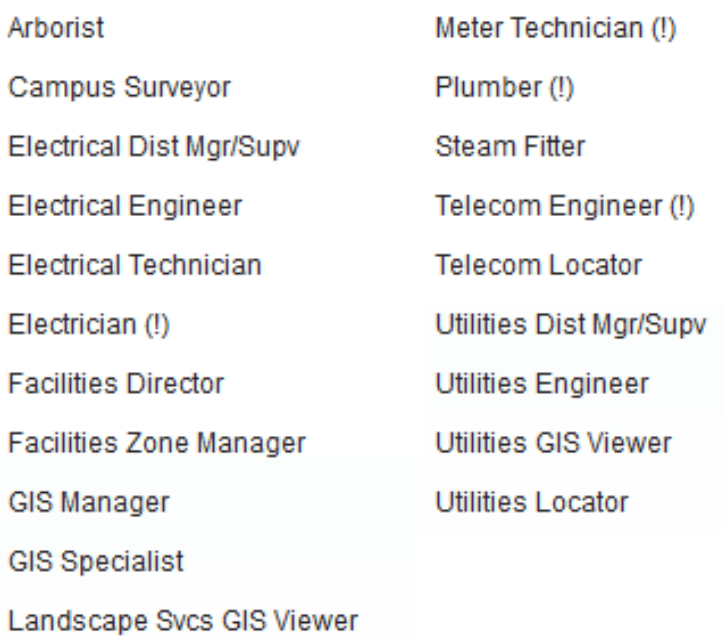

#### Print Map to PDF:

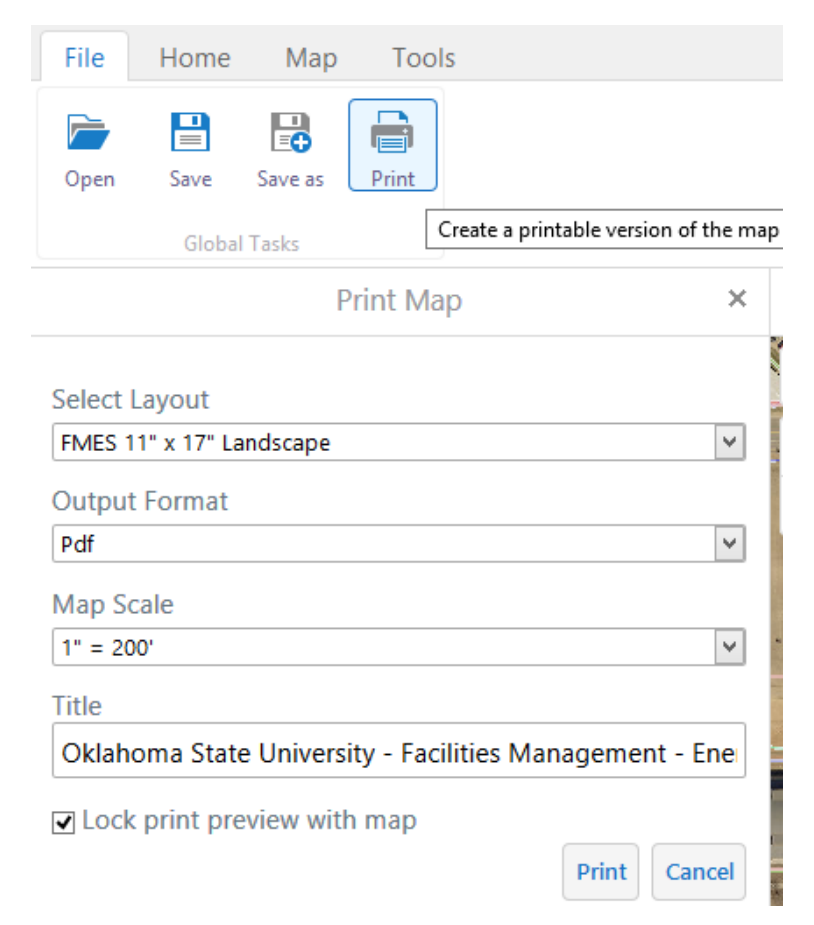

### Layer Catalog – Add layers to the map:

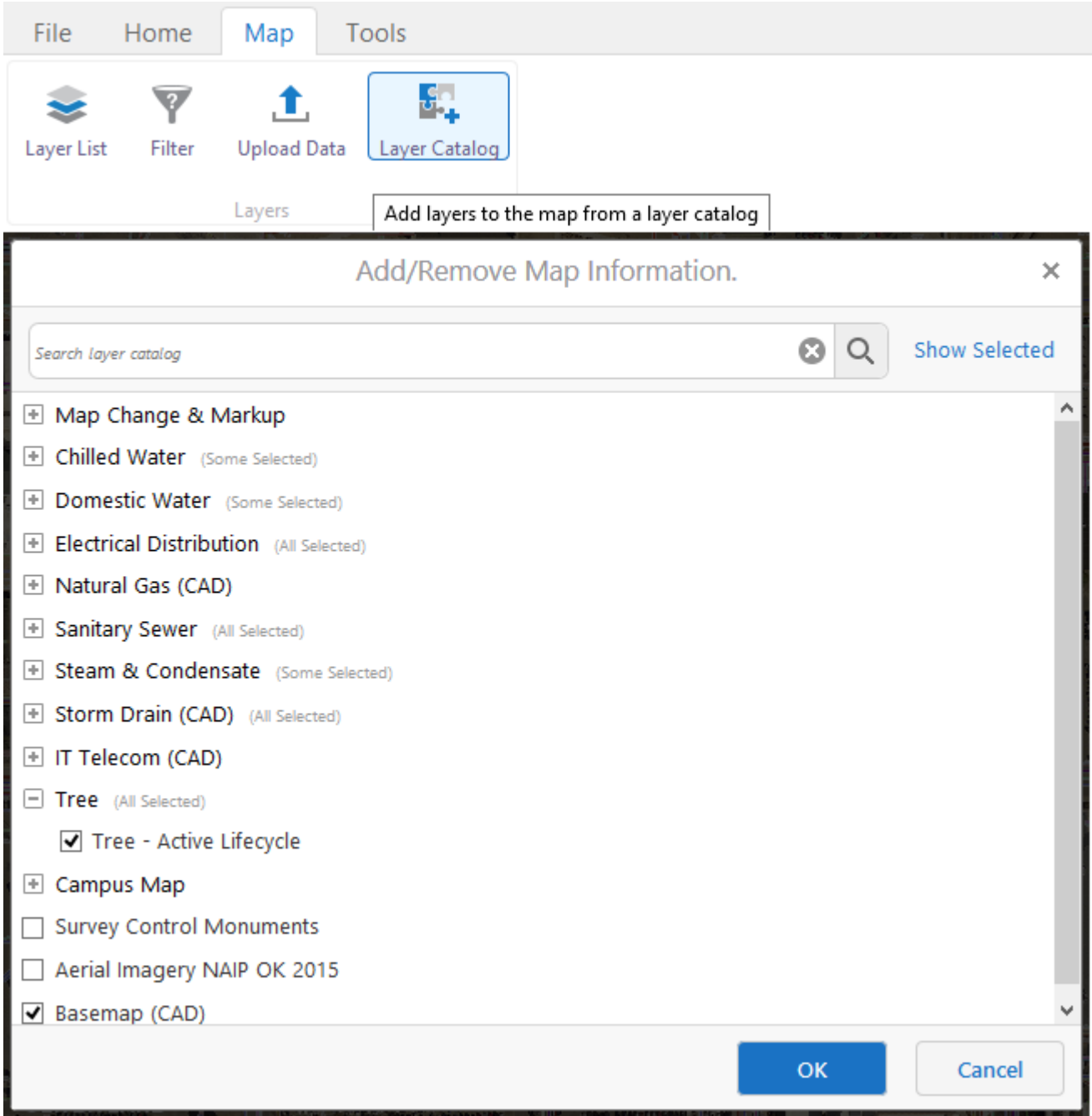

#### Create New Feature – Provide Feedback to GIS Staff

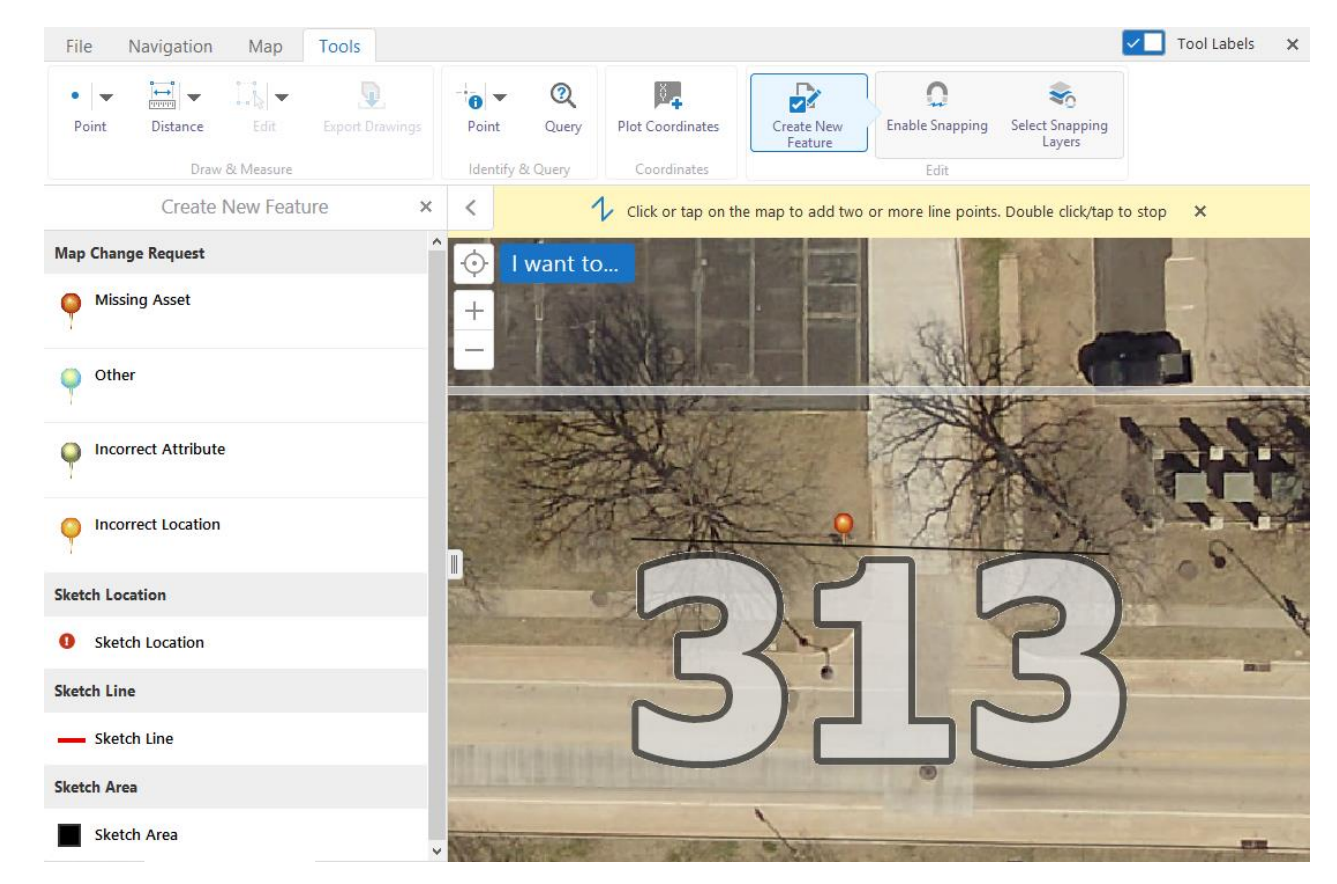

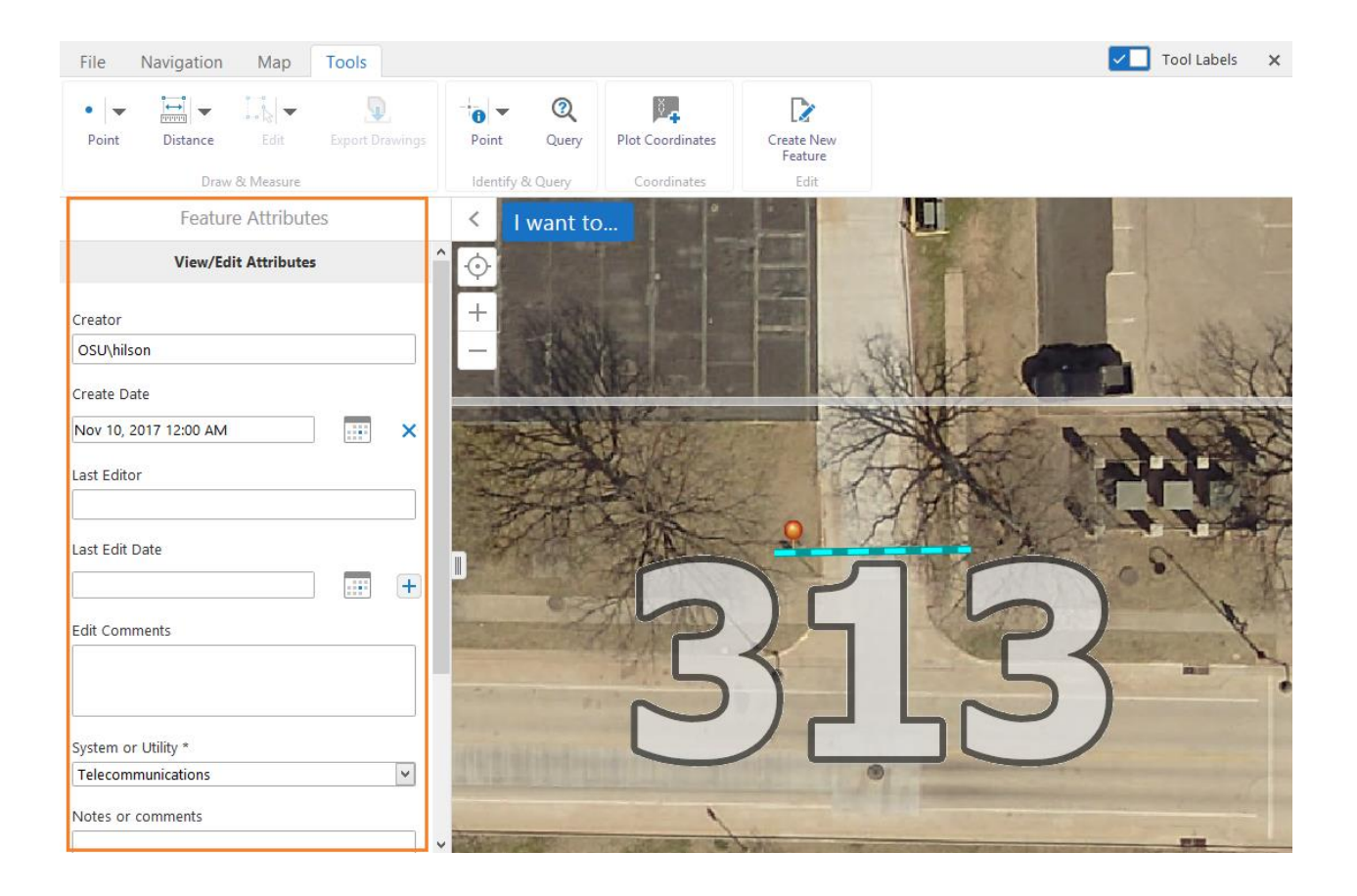

#### I want to… Menu:

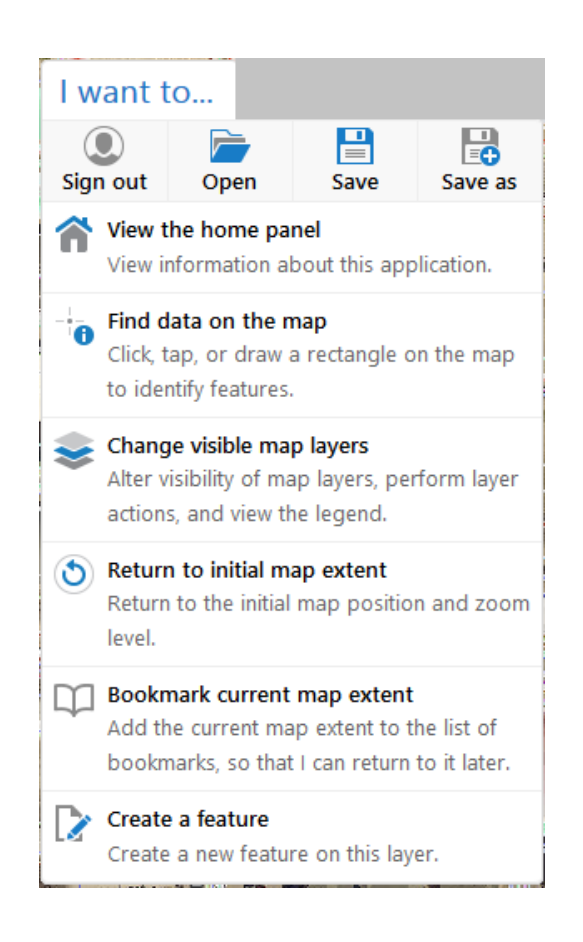

Upload Data to the map from your computer:

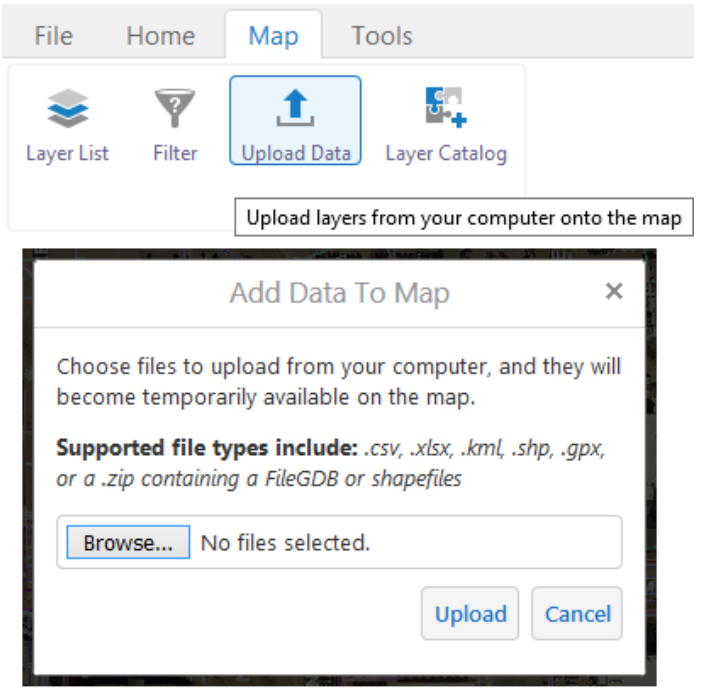

### *User Interface*

GeoSys Web GIS has a contextsensitive user interface, in that the user can get assistance by interacting with the application, e.g. hovering over or activating map tools and controls will display instructions at the top of the map.

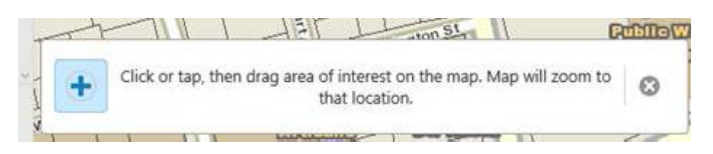

### *Measuring*

You can measure lines and areas. As you draw shapes on the map, distance and area are automatically calculated in the unit of measure that you select. Note: Deselect the measuring tool before you can select and delete a measurement.

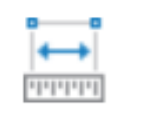

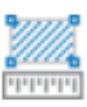

Area

**Distance** 

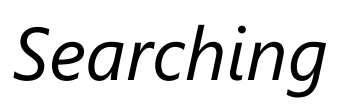

Use the Search to find features on the map. You can search for features such as Utilities Tile ID, Utilities Asset ID, Building Number, Building Name, Street Name and more.

Search...

## *Tools*

Show the toolbar if it is closed. Click the tools icon to display the toolbar. Click the "x" icon on the toolbar to hide the toolbar.

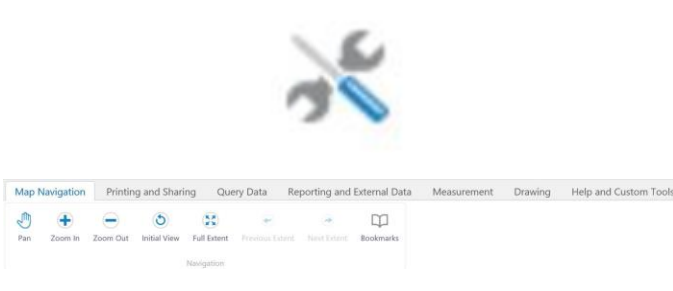

## *Printing Maps*

GeoSys Web GIS allows you to print custom maps. You can print maps with the currently displayed layers, drawings and measurements. The Print Map window allows you to select the layout, resolution, map scale, output format, and add your own title.

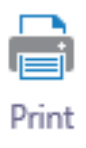

### *Drawing on Maps*

The Draw tools provide tools to add points, lines polygons and text to the map.

 $\mathcal{L}$  $\mathcal{L}$ Т  $\circ$  $\mathcal{O}$  $\circ$  $\overline{O}$ П Line Freehand Freehand Shape Ellipse Circle Polygon Rectangle Point Text

You can pick a color and type from the Styles tool.

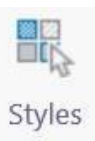

# *Identifying Features*

The Identify tools are used to identify features contained within the layers of the map. Simply select the tool, click or draw on the map.

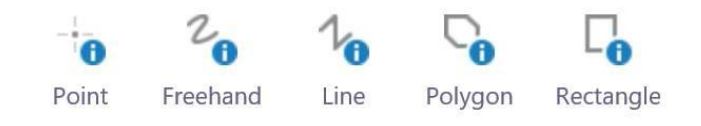

The selected map features results will be displayed in the Information Panel.

Several options are available in the Action Panel Menu for working with the results.

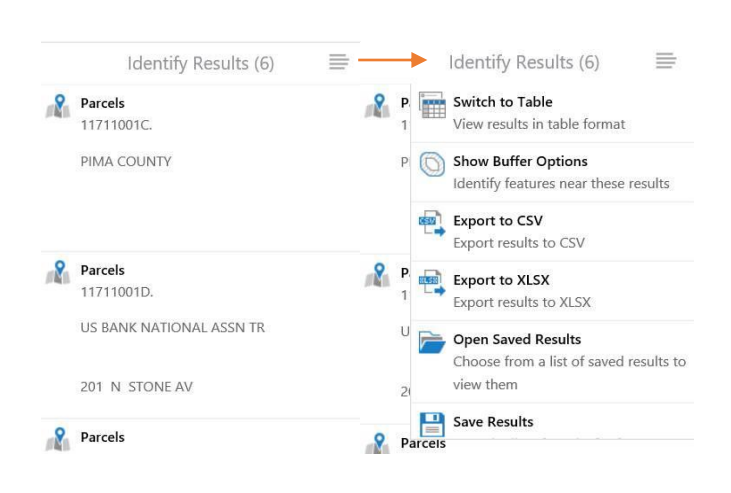

### *Map Layers*

The Layers list. Use the checkboxes to show or hide layers.

Map layers may become (un)available at certain map scales. Zoom in closer or zoom out to view the layer. Click the + next to a group name to see layers inside.

Legend symbols are displayed next to their layers. Click or tap the Show Legend button to view the legend for all visible map layers.

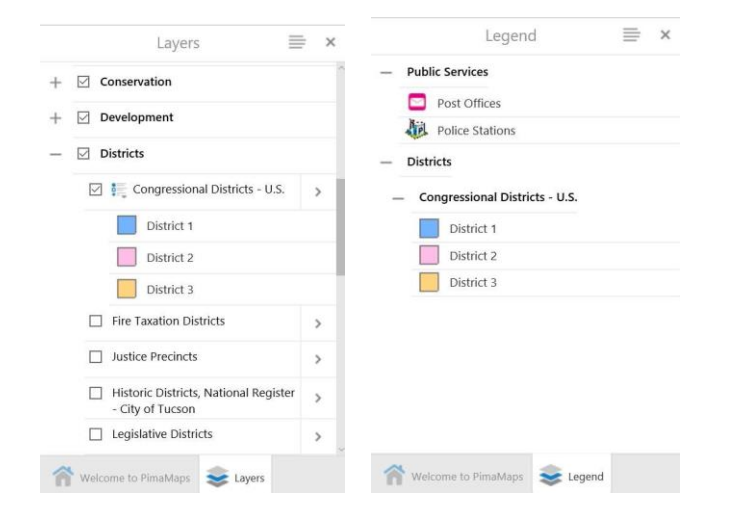

### *Mouse Coordinates*

This tool lets you change the map coordinates of your mouse cursor. WKID 2911 is Oklahoma State Plane HARN.

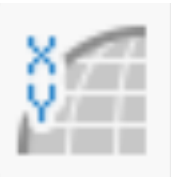

WKID: 4326 Lat/Long

**WKID: 4326 DMS** 

Default WKID: 2911 X/Y

WKID: 4326 Lat/Long

32.25089° N Lat: Lon: 110.90152° W

## *Navigation Tools*

Use these tools to interact and move around the map window.

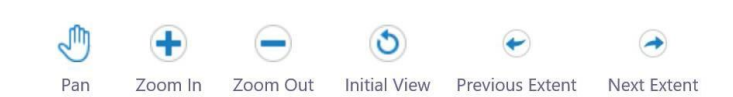

#### *Right-Click Menu I want to…* If you right click on the map This menu contains common this menu will appear. tasks such as showing the map layer list, identifying map It contains shortcuts to some features, printing a map and commonly used tools. I want to... more. Lat: 32° 15' 35.25078" N Change visible map layers Alter visibility of map layers, perform layer Lon: 110° 55' 6.75340" W actions, and view the legend. Find data on the map Find data on the map Click, tap, or draw a rectangle on the map to Draw a Point identify features. Show/hide toolbar Plot a Coordinate Toggle the toolbar Create a printable map **Add Some Text** Create a printable map Return to initial map extent Center the Map Here Return to the initial map position and zoom level View the home panel View information about this application.

### *Export Map*

This tool exports the map as an image either a .png, .bmp, .jpg, .tiff, .pdf or geotiff format.

Select the format you want and where to save the image.

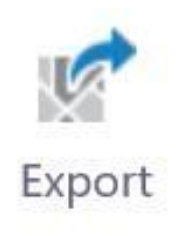

# *Add Data to Map*

Customize your map by uploading unofficial data layers from your computer.

Supported formats include: .csv, xlsx, .kml, kmz or .shp.

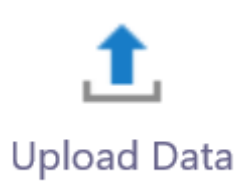

## *Plotting Coordinates*

Plot Coordinates allows you to click on the map and get coordinates or to enter coordinates and have it add a callout on the map. Unit options: DD, DMS, and State Plane.

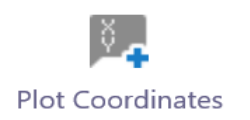

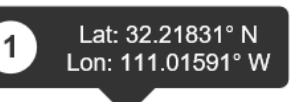

## *Attribute Queries*

The Query tool lets you select map features in a single layer that match your criteria. For example, to select all the 12" domestic water lines:

#### **Diameter = 12"**

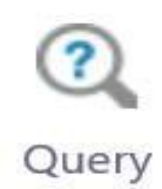

## *Filtering Features*

The Filter tool can be used to exclude data that you are not interested in on a layer. This can be helpful with complex layers and reduce amount of data on the map.

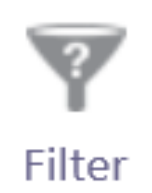

# *Bookmarks*

Bookmarks allows you to jump to predefined areas on the map from the dropdown menu or to create your own bookmarks of any area on the map.

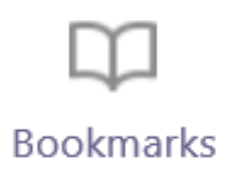